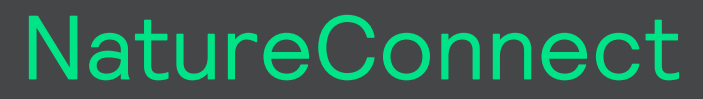

by **Signify** 

# **Commissioning guide**

# **NatureConnect link & Interact**

# **June, 2024**

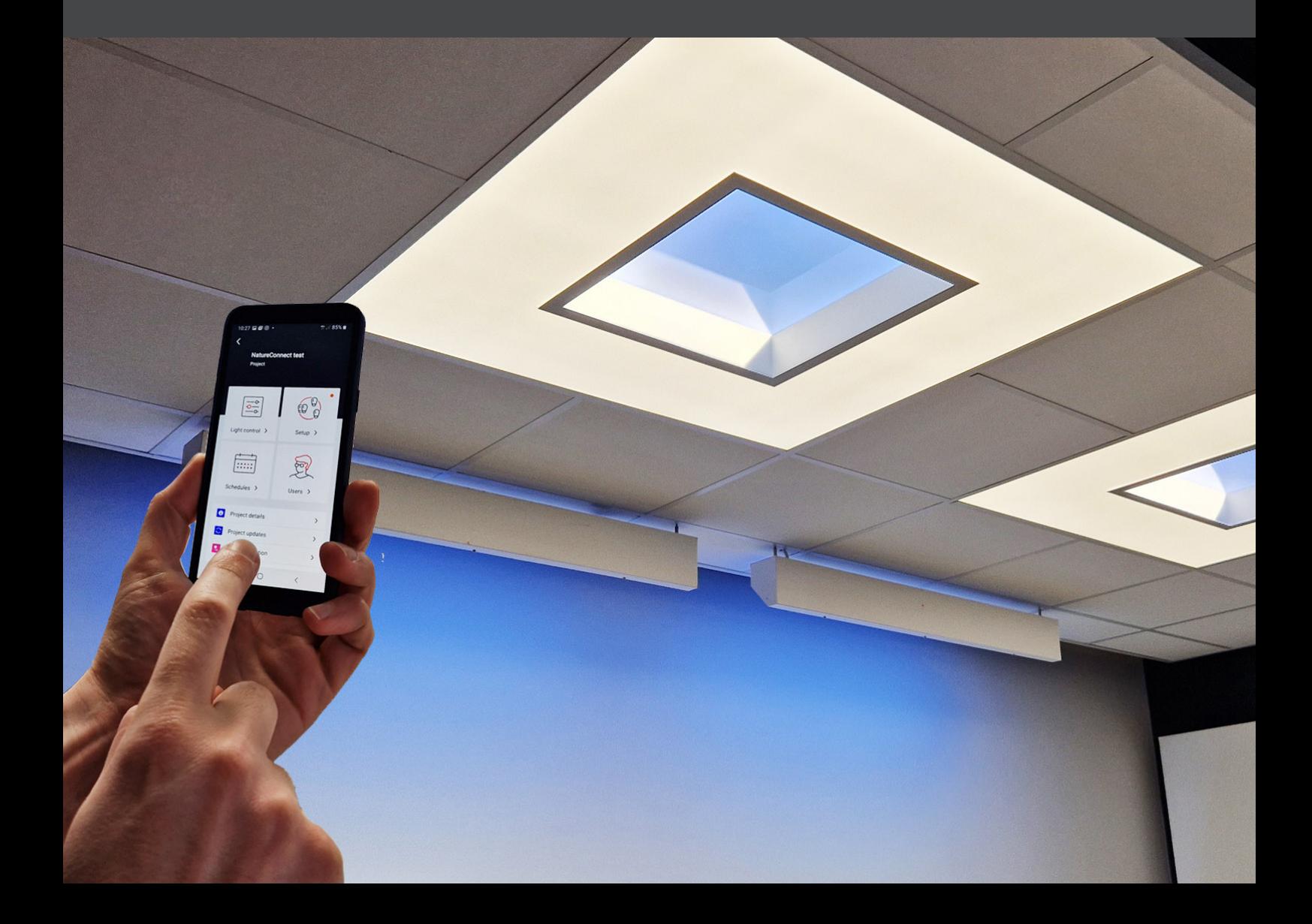

### **Introduction**

The NatureConnect system is based on biophilic design principles, which uses elements of nature and natural analogues in indoor spaces to make people feel happy and healthy. Unlike traditional lighting which focuses on visual benefits, NatureConnect additionally brings the biological and emotional benefits of lighting. It reconnects us with the constant cycles and variations of nature for comfortable, engaging and attractive indoor environments.

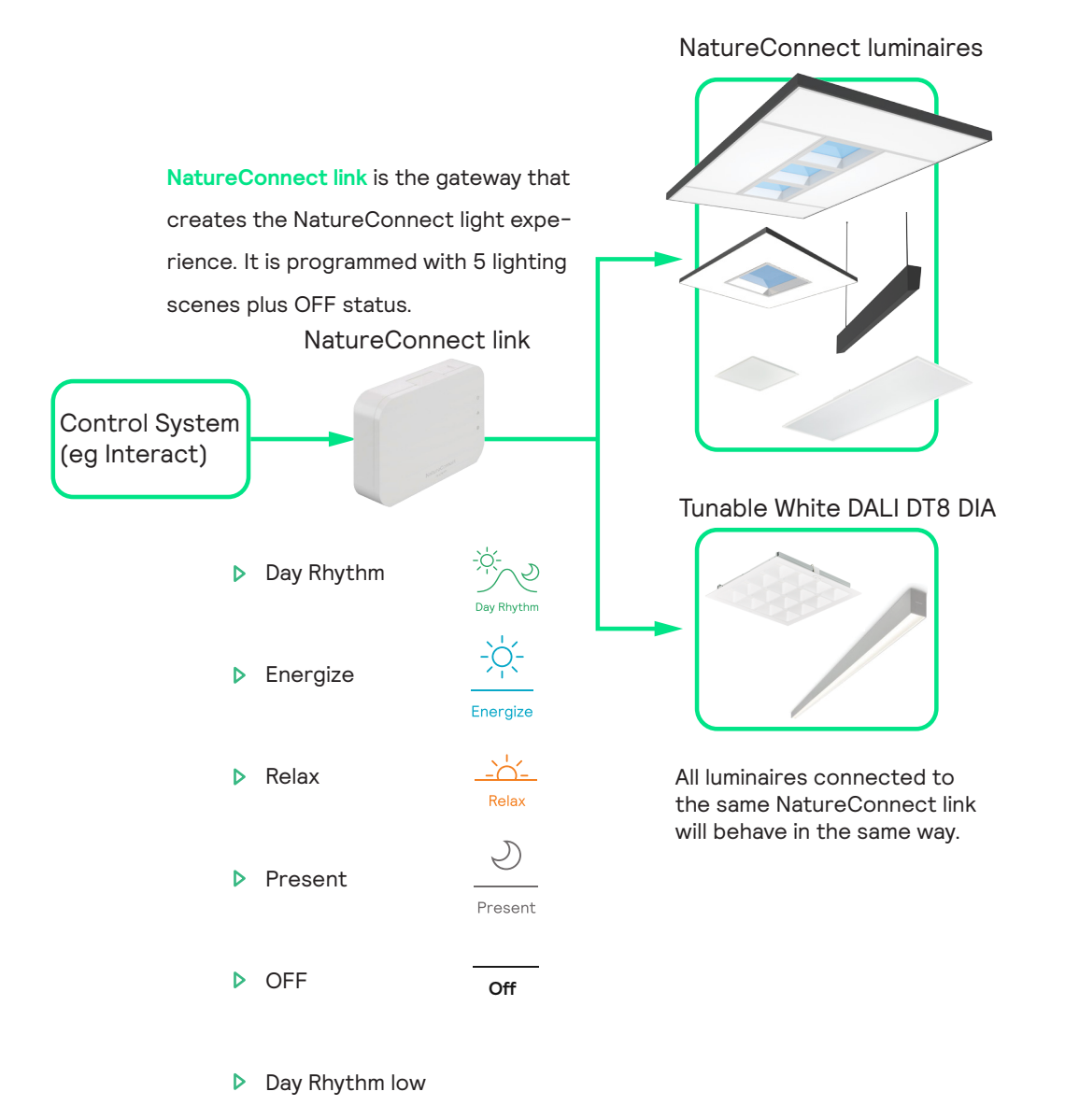

The best NatureConnect experience is achieved combining NatureConnect link with presence sensors and user interfaces.

#### **NatureConnect switch**

ू<br>पु  $\overline{a}$ 

Interact switch with NatureConnect icons (910505103545)

- **N** Wireless, battery free
- ▶ Scene and Off buttons with icons and text for ease of use
- $\triangleright$  High quality engraving for long durability

#### **Presence sensors**

helps to reduce the power consumption. They can be programmed in a way that when no occupancy is detected, inside the room, they send the signal to the NatureConnect link, to activate "Day Rhythm low" scene or to turn off the luminaires. When presence is detected it goes automatically to "Day rhythm".

### **Commissioning**

You will need a device that supports Interact commissioning app. (e.g. smartphone or a tablet) with Bluetooth technology.

For more info check:

https://sme.interact-lighting.com/web/help/prf-pra/2.3/install/commissioning.html

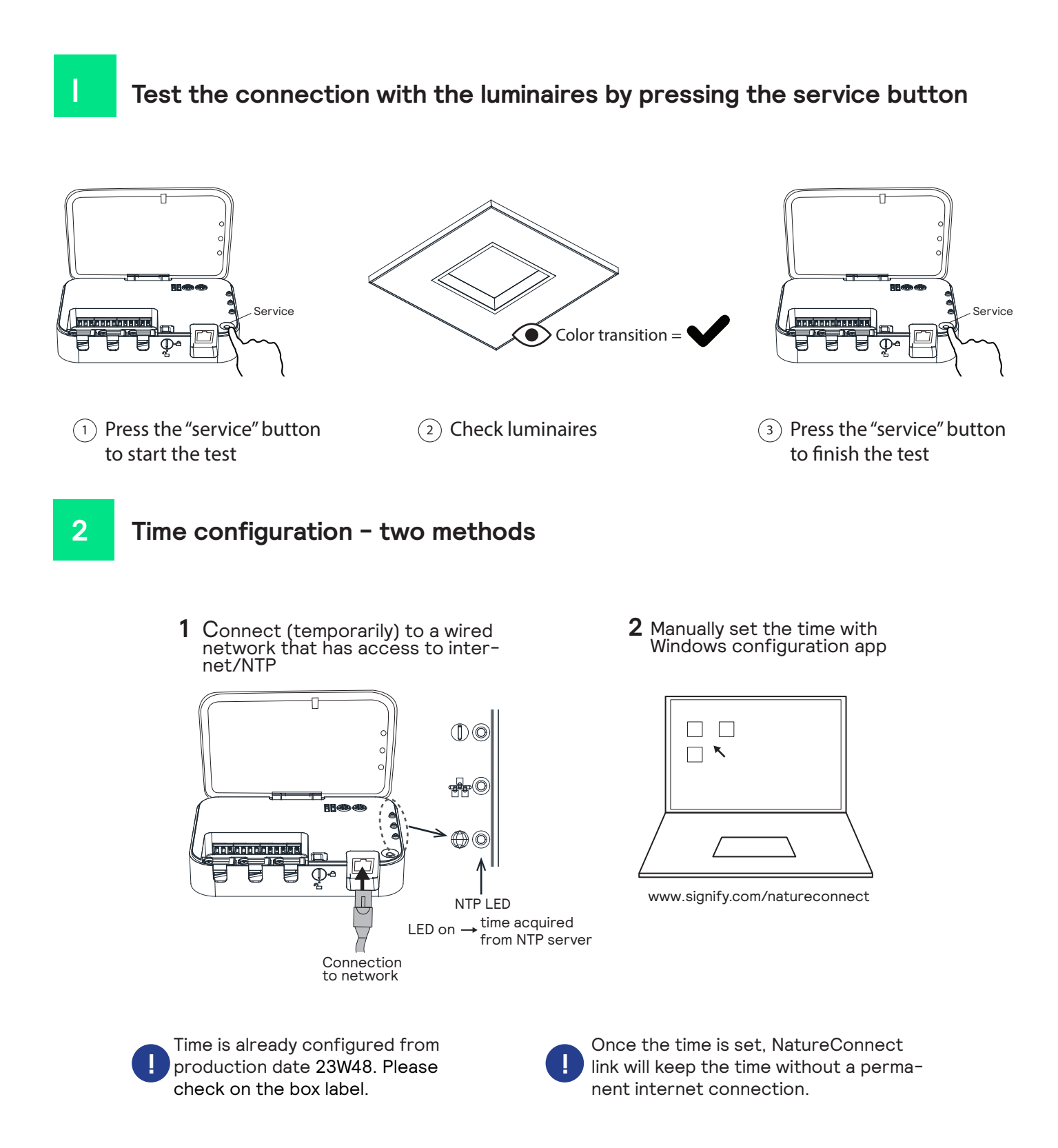

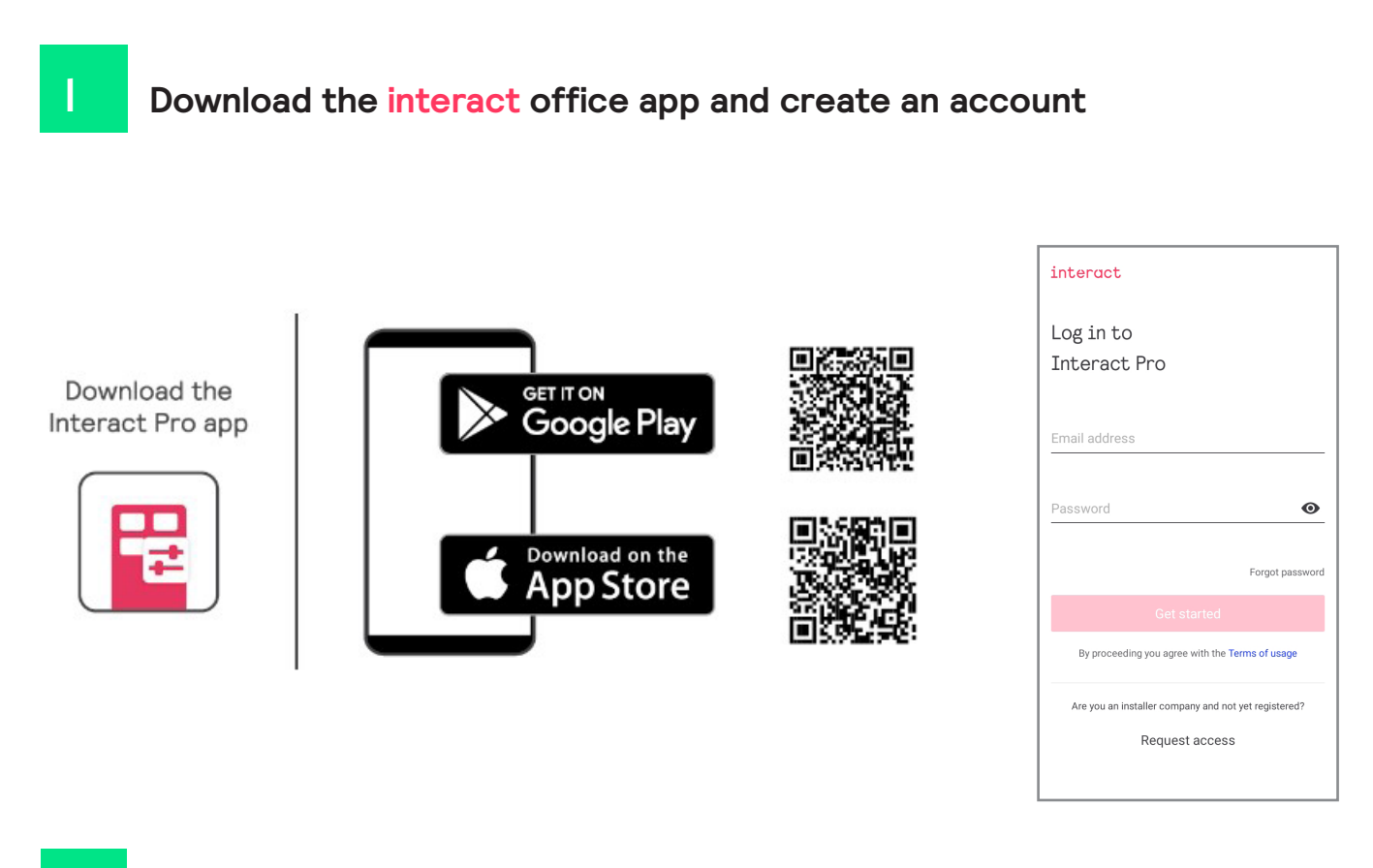

#### **Create and structure a new project 2**

Create a project

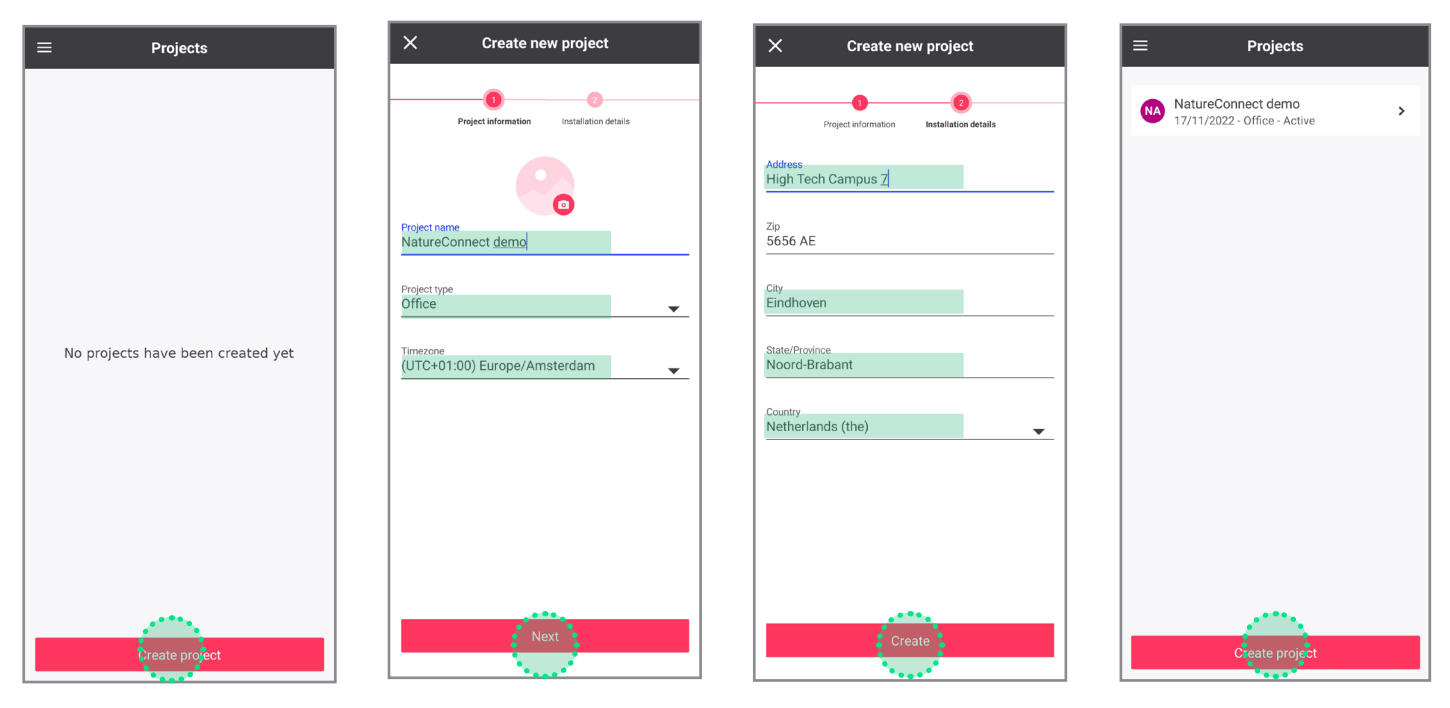

Fill in the fields and open the new project just created.

#### Create a Light Network

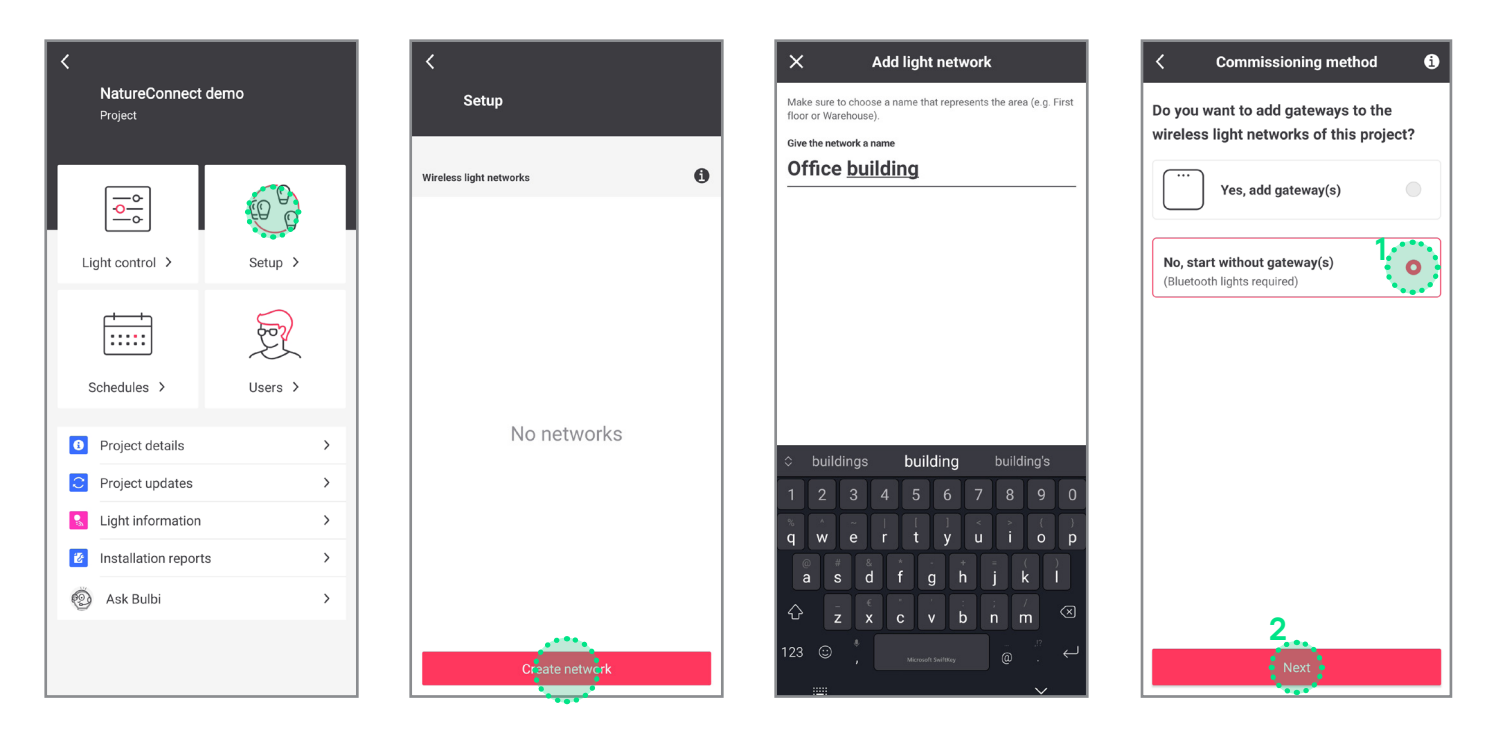

#### Add a group

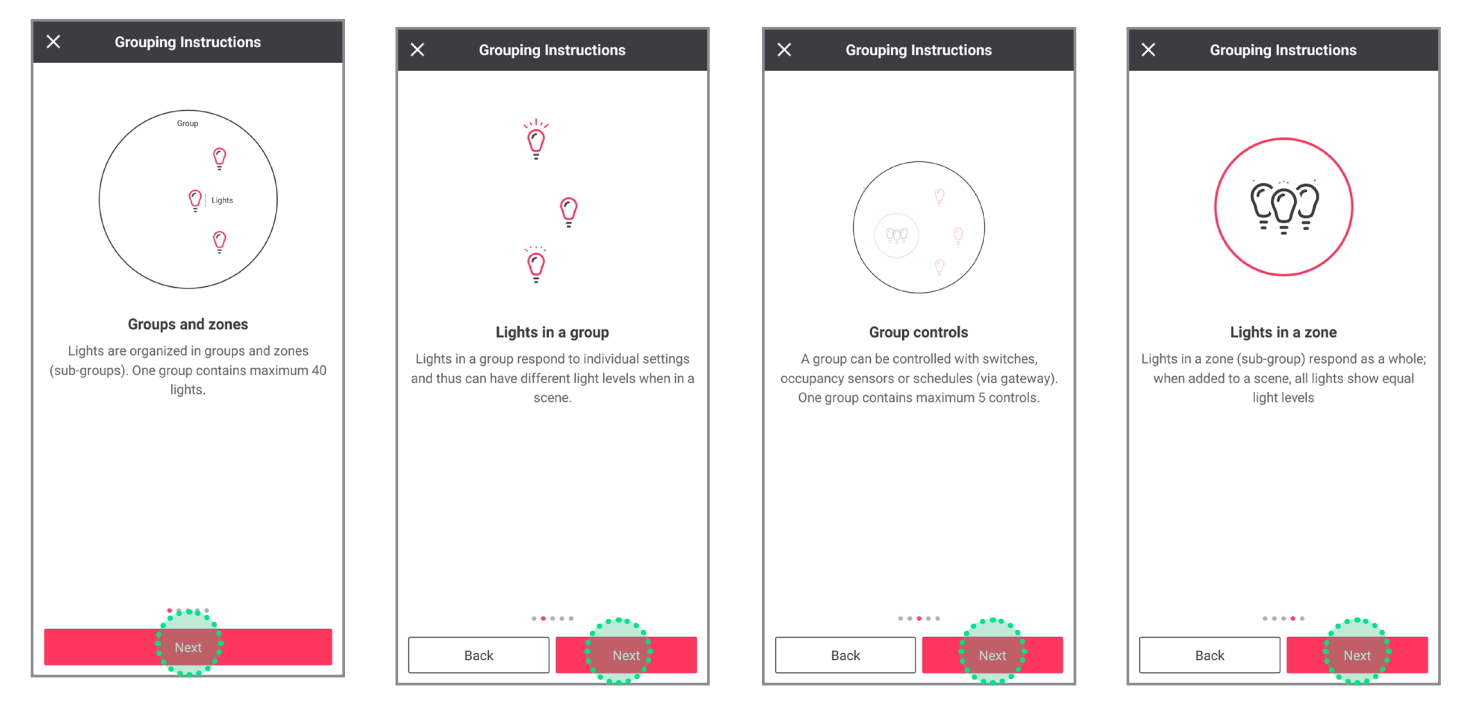

 $\bullet$ 

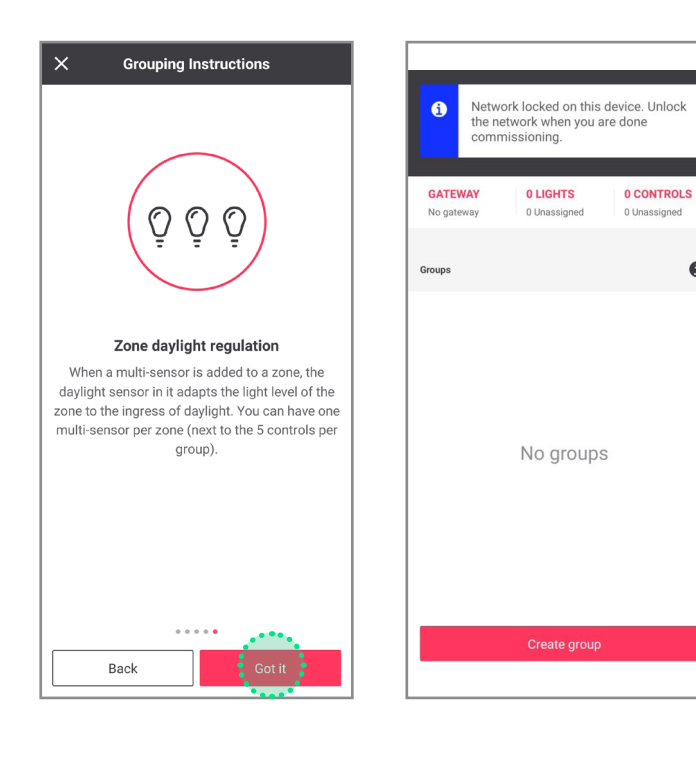

**Reboot NatureConnect link before proceeding with commissioning**

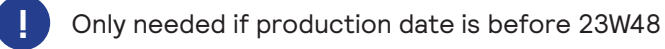

Unplug the connector, wait 10 seconds and reconnect.

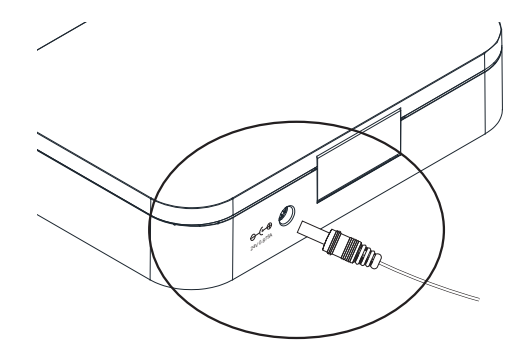

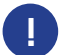

Wait for the device to start, before proceeding with the next steps. This will take minimum 5 minutes. **!**

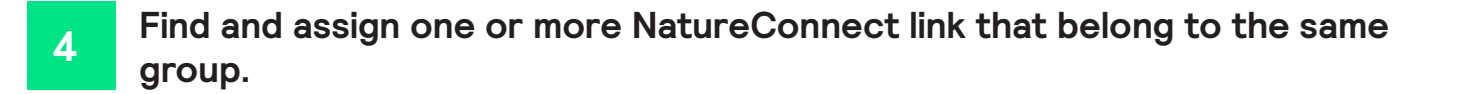

Stand close (2 m ca.) to the SNS210 connected to the NatureConnect link. (Bluetooth must be active on your device.)

#### Tab **Light**: click on **Assign lights**

It will be found as e.g.: **Philips luminaire - \*\*\*\*** or **NatureConnect link - \*\*\*\***.

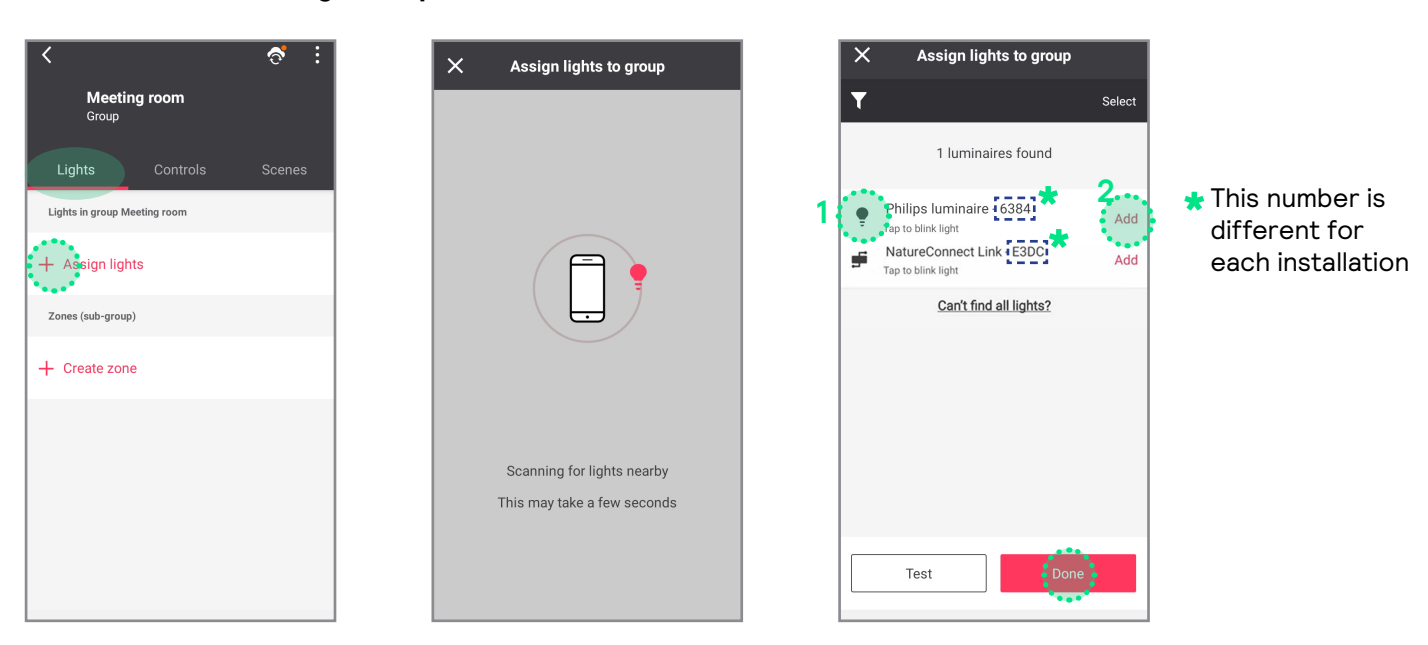

Click the left icon to identify the discovered NatureConnect lin and to blink the connected **1** luminaire(s).

2 Click the add button for each NatureConnect link you would like to add to the same group.

#### Tab **Controls**

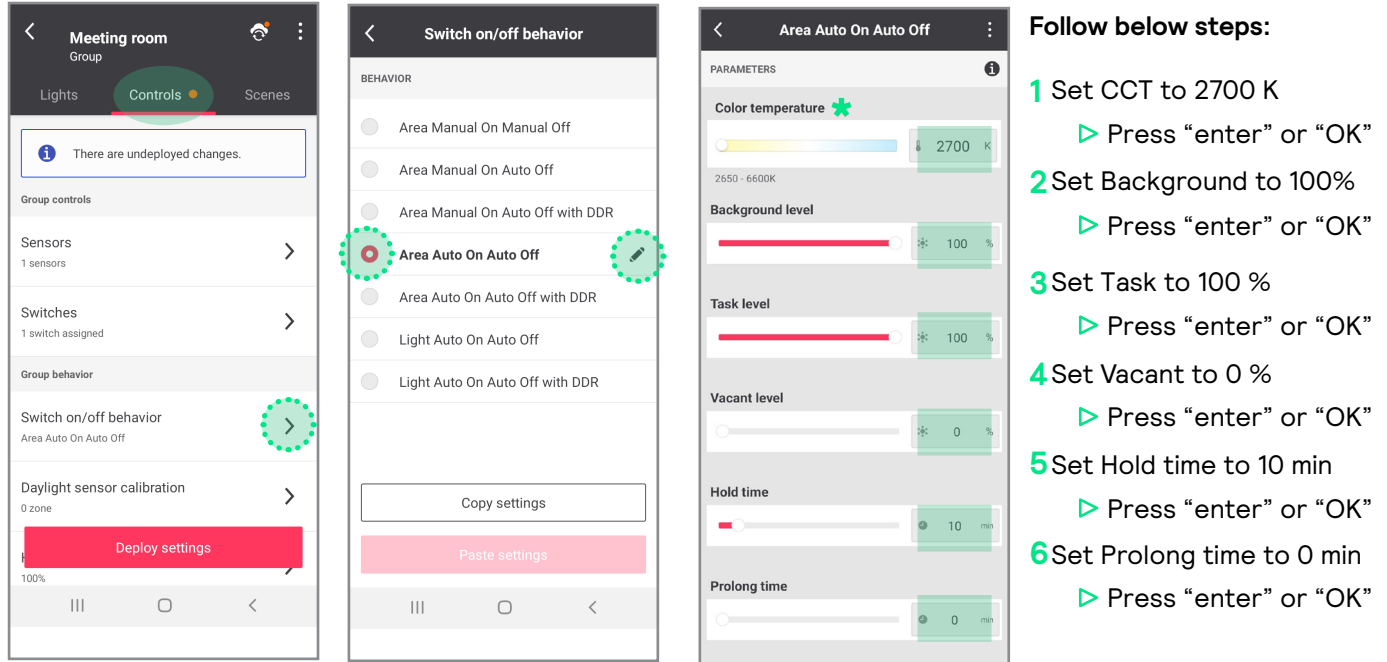

**\*** If color temperature slider is missing, follow<br>the precedure indicated in the personals B the procedure indicated in the paragraph B in the Problem Solving chapter.

#### **Optional: how to add battery power motion sensor**

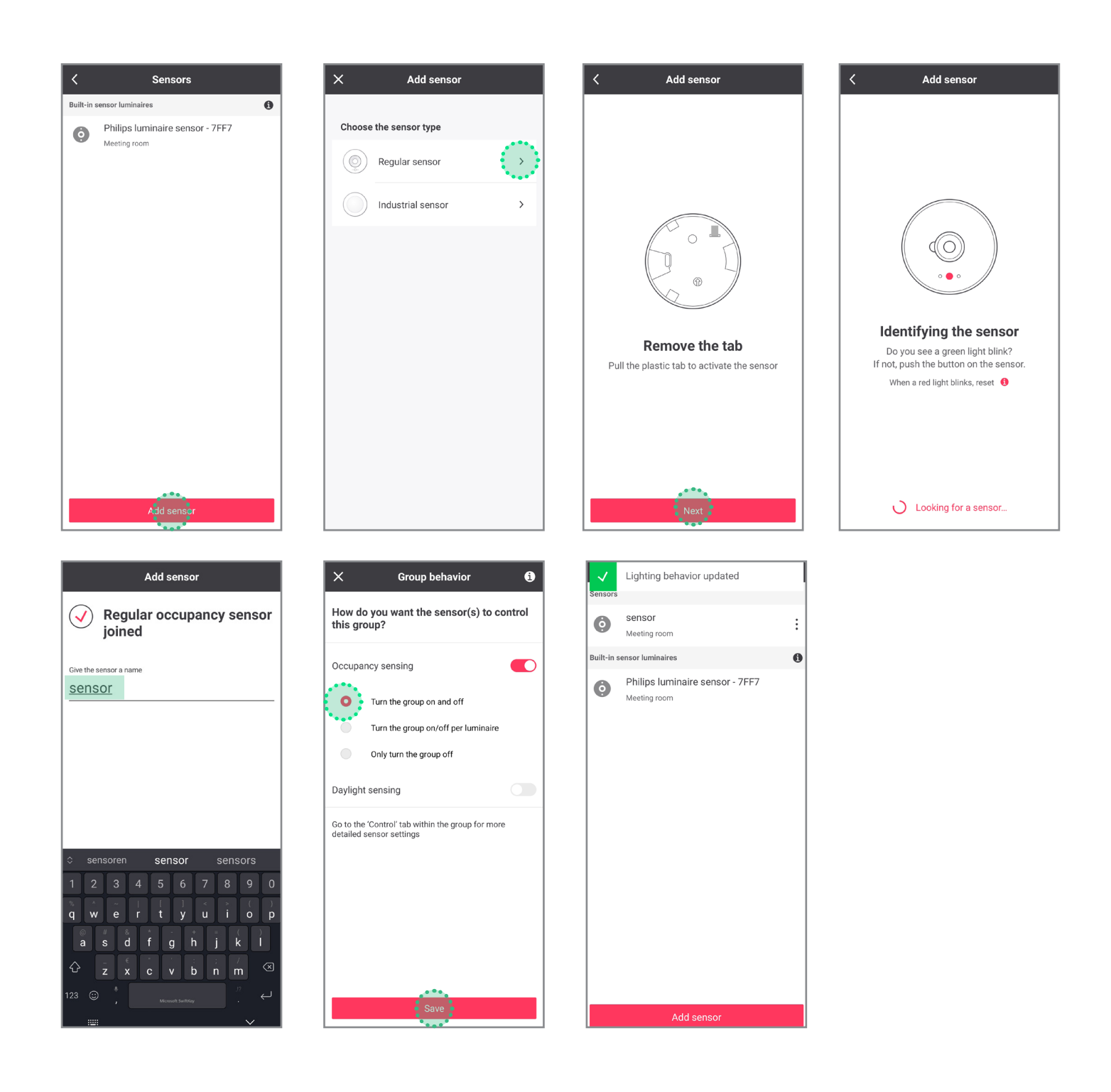

#### **Configure the system without motion sensors**

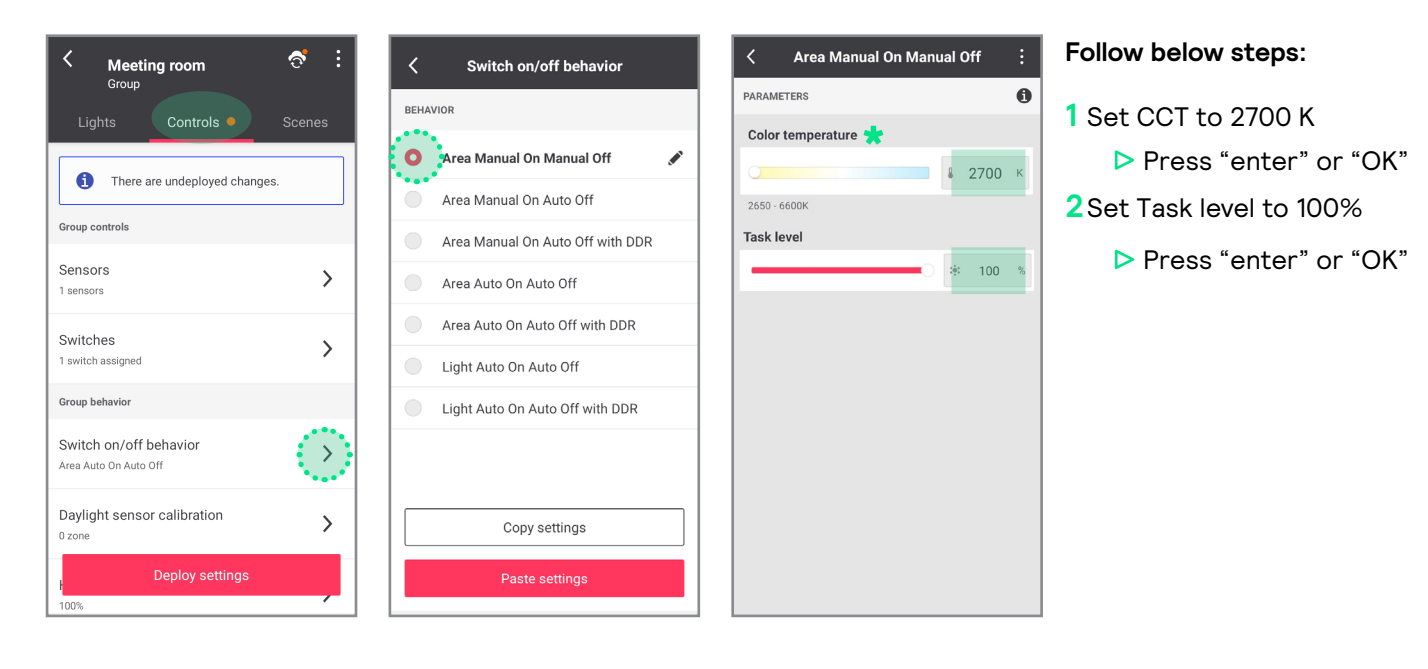

**\***If color temperature slider is missing, follow the procedure indicated in the paragraph B in the Problem Solving chapter.

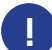

**6**

**!** If you are not using any user interface, skip to step 9.

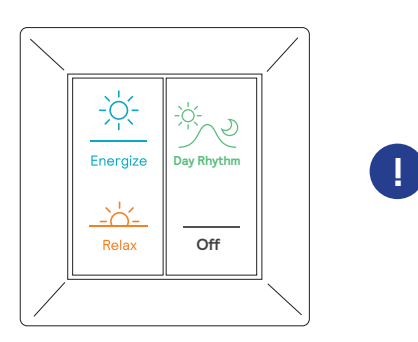

When more than one switch is used, all switches will behave in the same way.

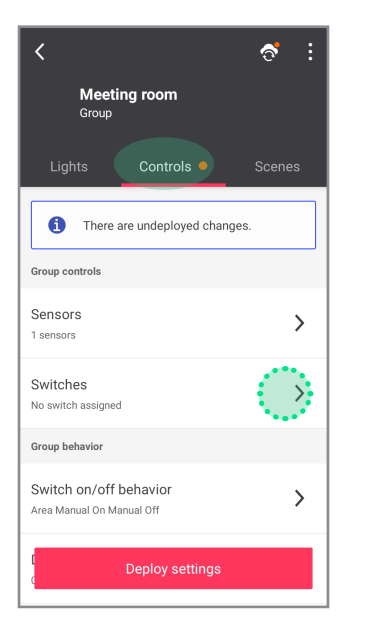

#### Tab **Controls**: click on **Switches** Click **Show switch in the group** Select **4 button switch**

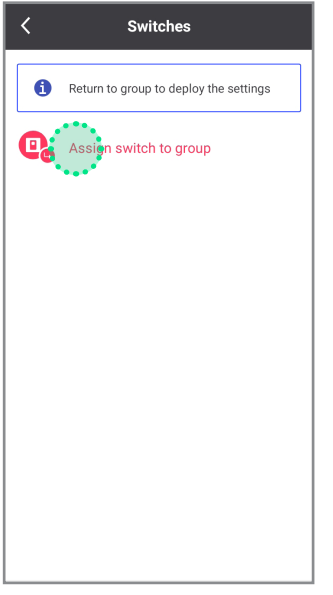

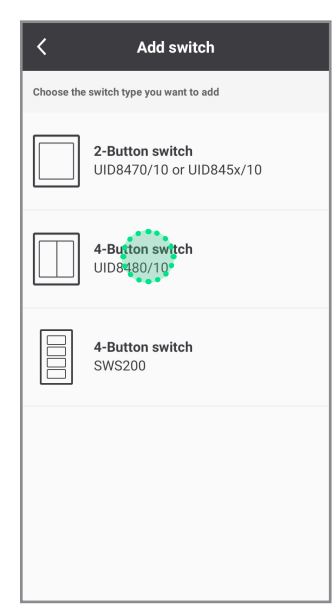

#### Identify the switch following the instructions

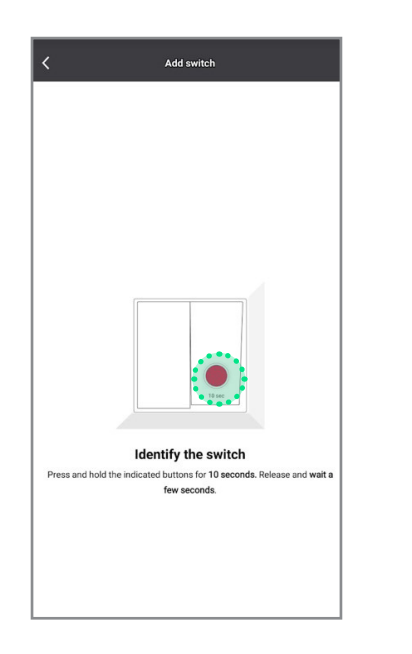

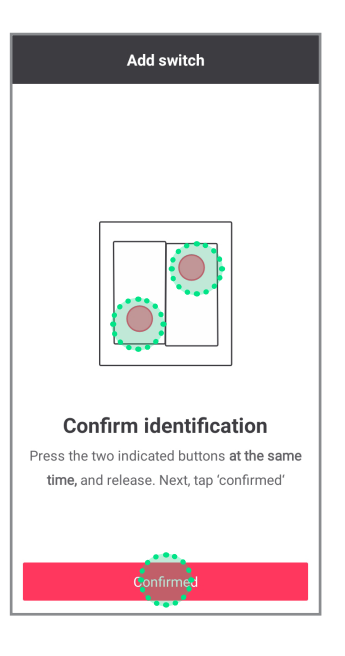

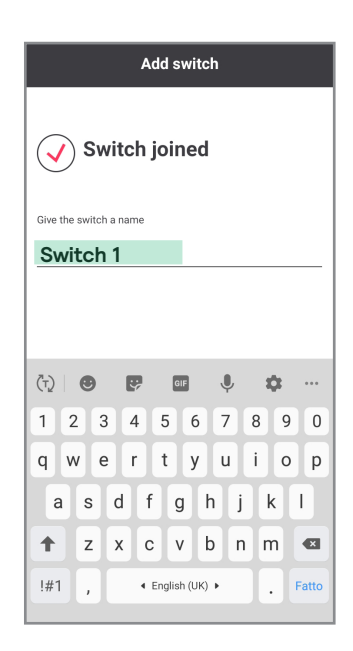

#### Test if the switch is added by clicking ON/OFF button

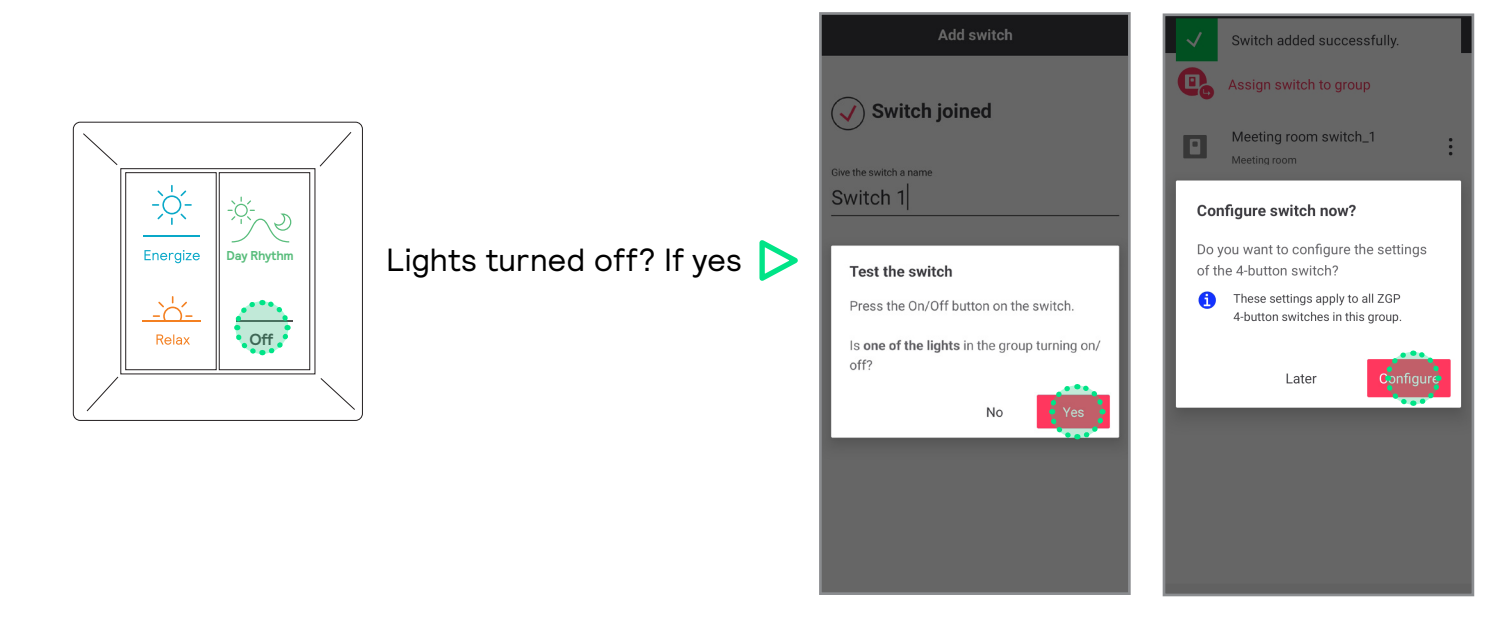

In case luminires in the group do not turn off, follow below steps

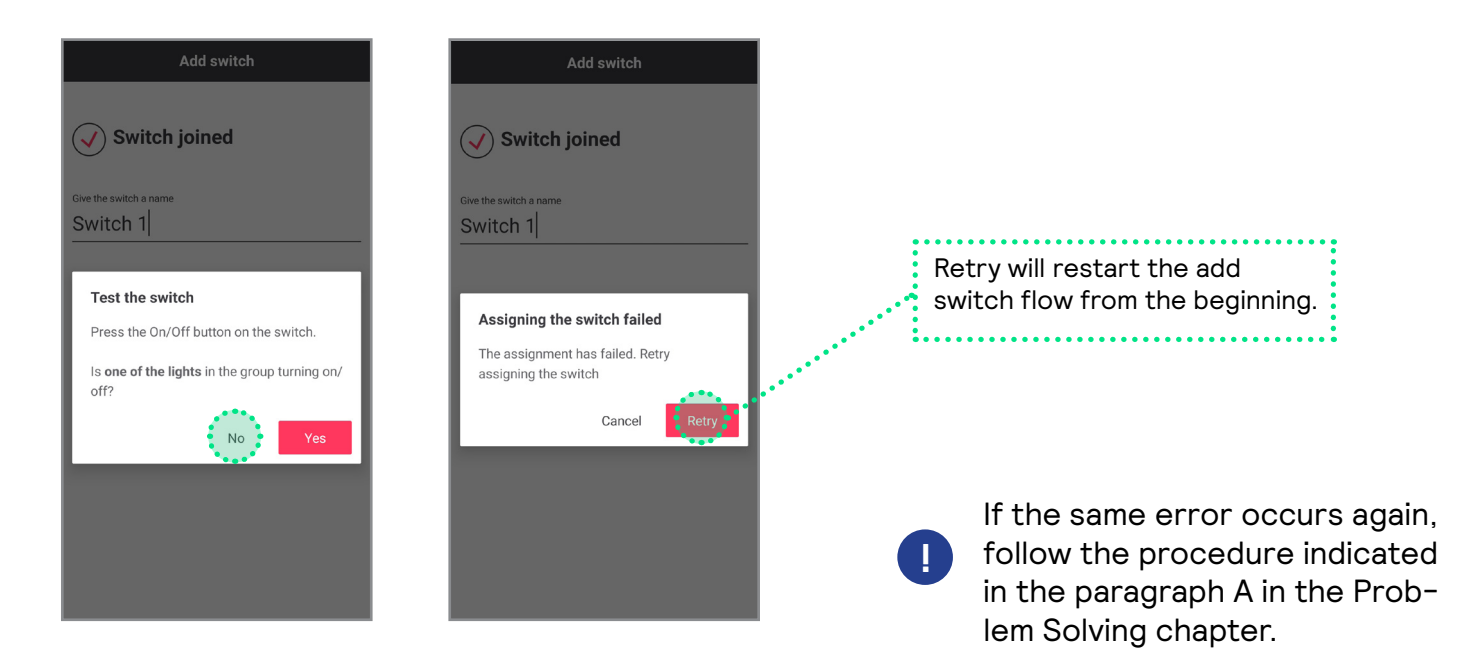

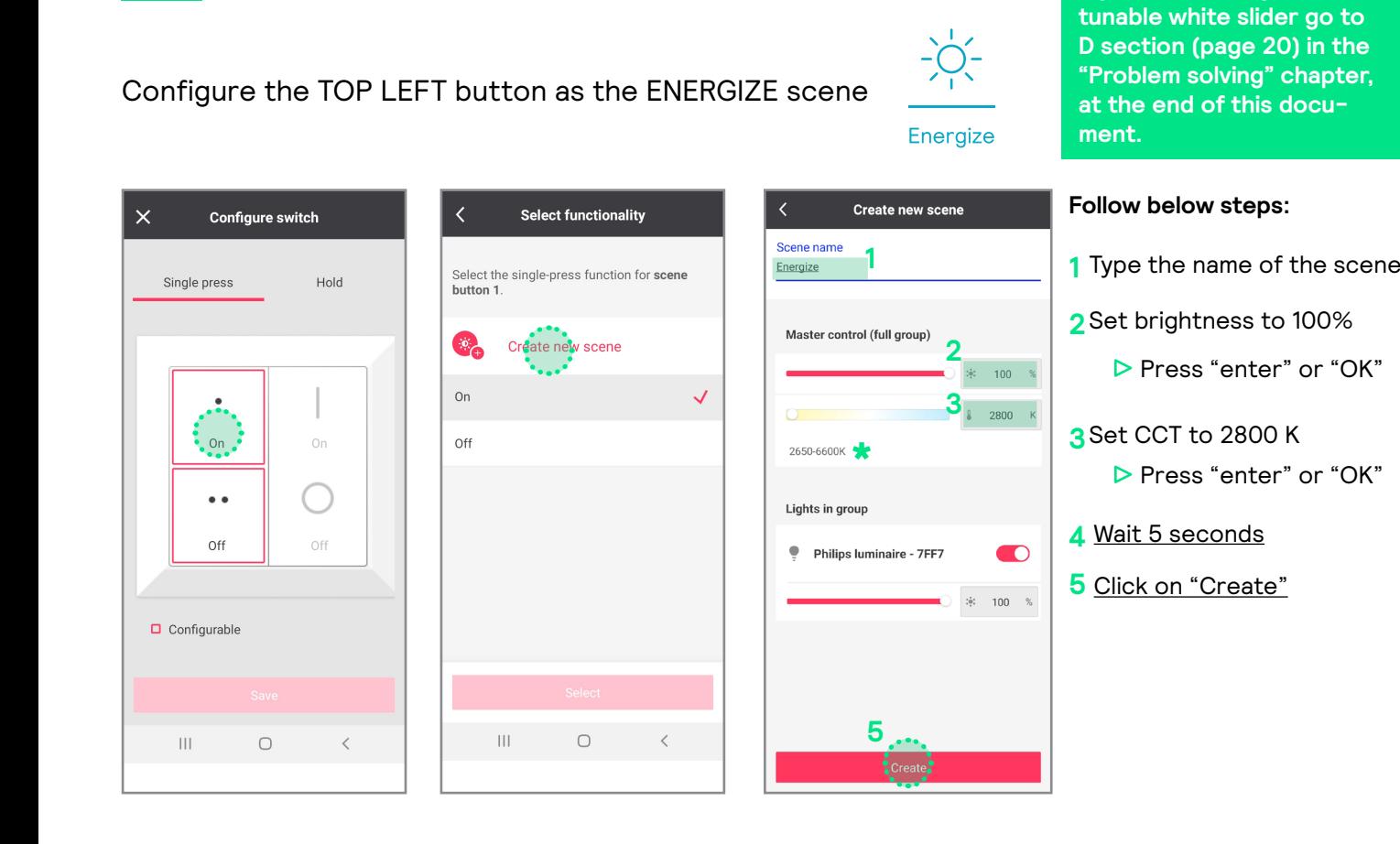

**8 Configure the four button switch <b>WARNING!** 

Configure the BOTTOM LEFT button as the RELAX scene

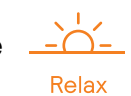

**If you are missing the** 

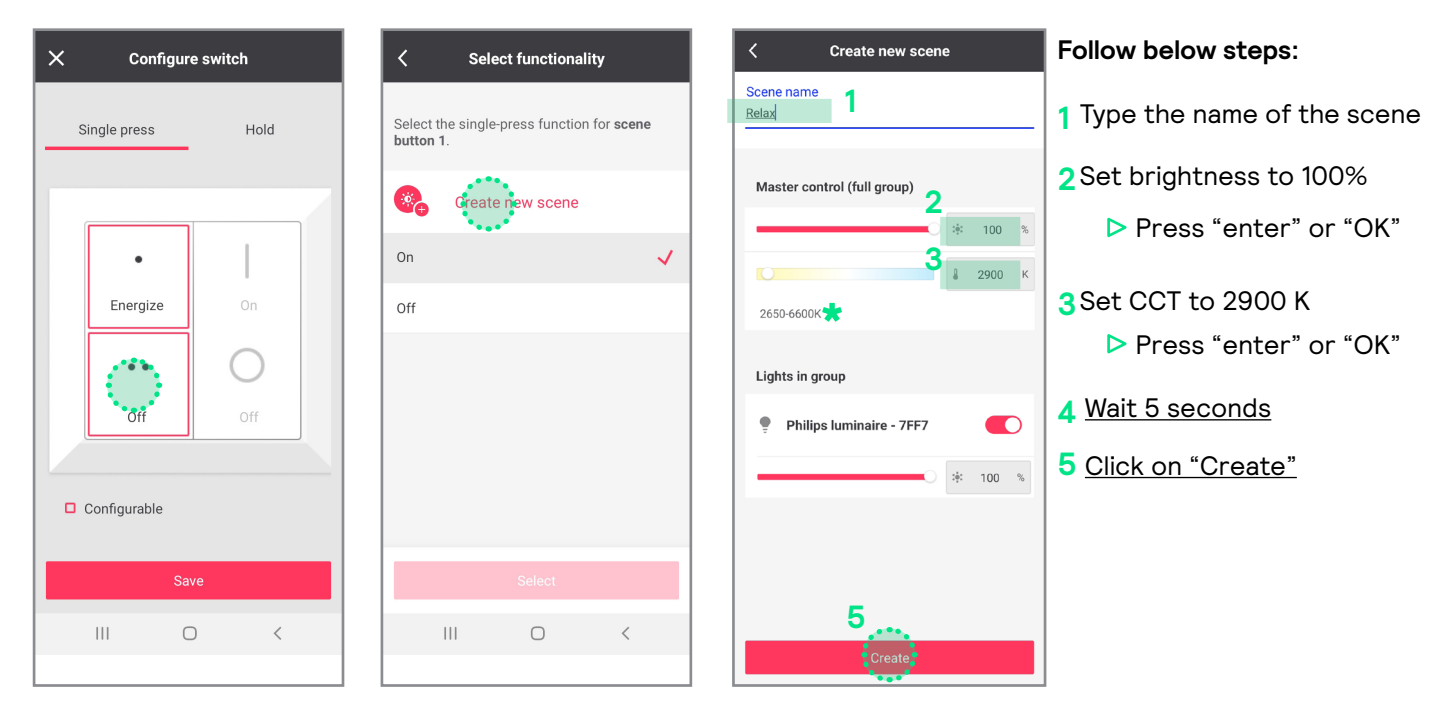

**\*** If color temperature slider is missing, follow the procedure indicated in the paragraph B in the Problem Solving chapter.

#### **Deploy settings and unlock the network**

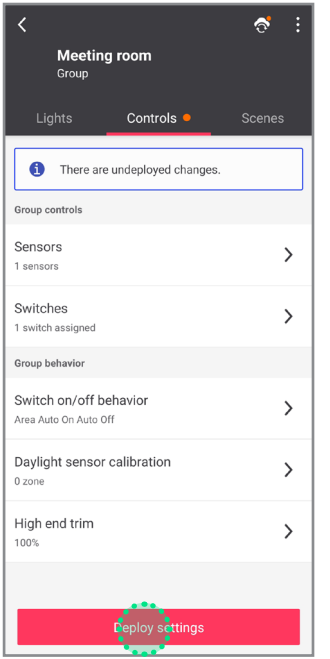

#### Deploy Unlock

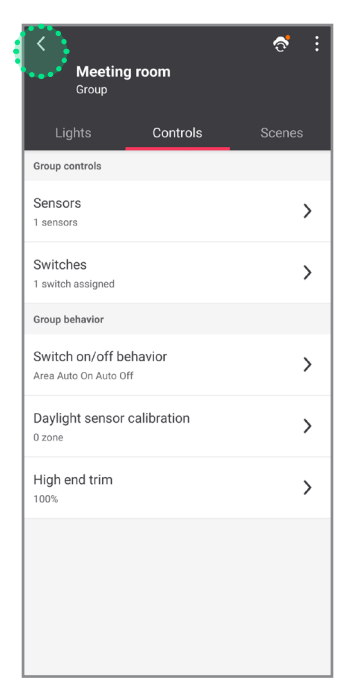

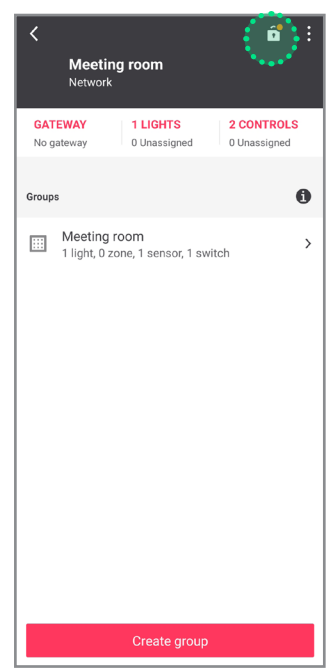

**9**

## **Additional scenes (optional)**

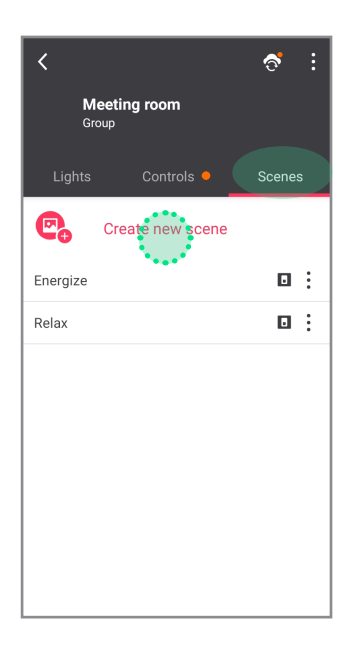

**B** NOT REQUIRED if using only the user interface.

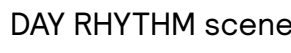

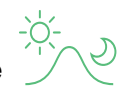

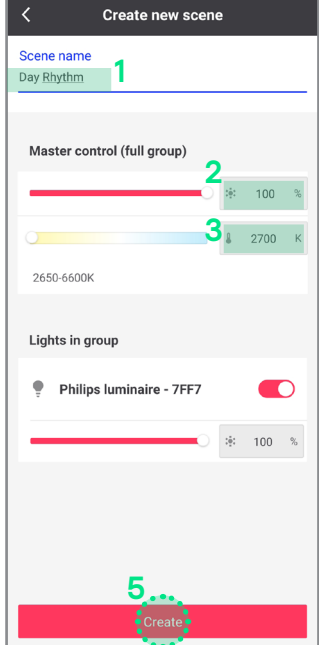

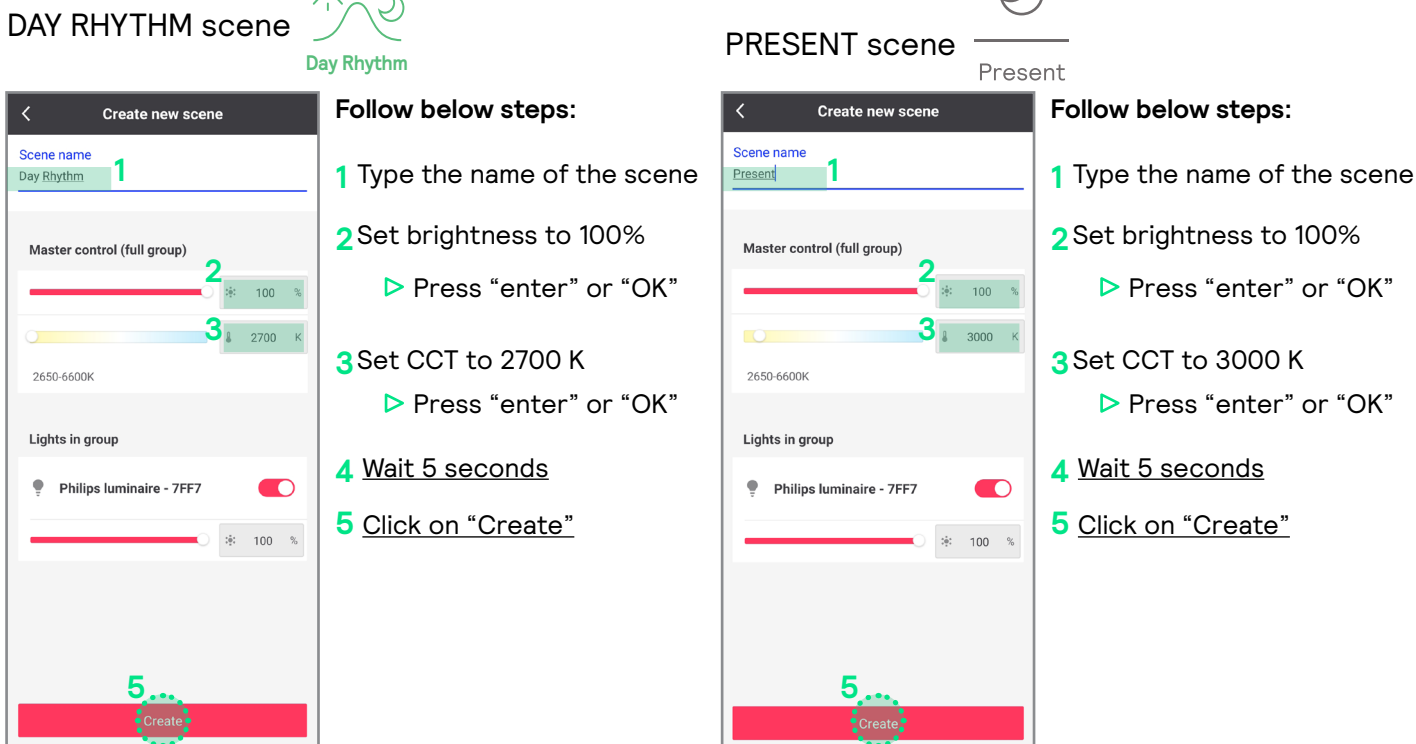

 $\bigcirc$ 

#### DEMO MODE

It is possible to program a scene that runs in cycle a faster mode of the dynamic scenes. Suitable for demo purposes controlled through the commissioning app.

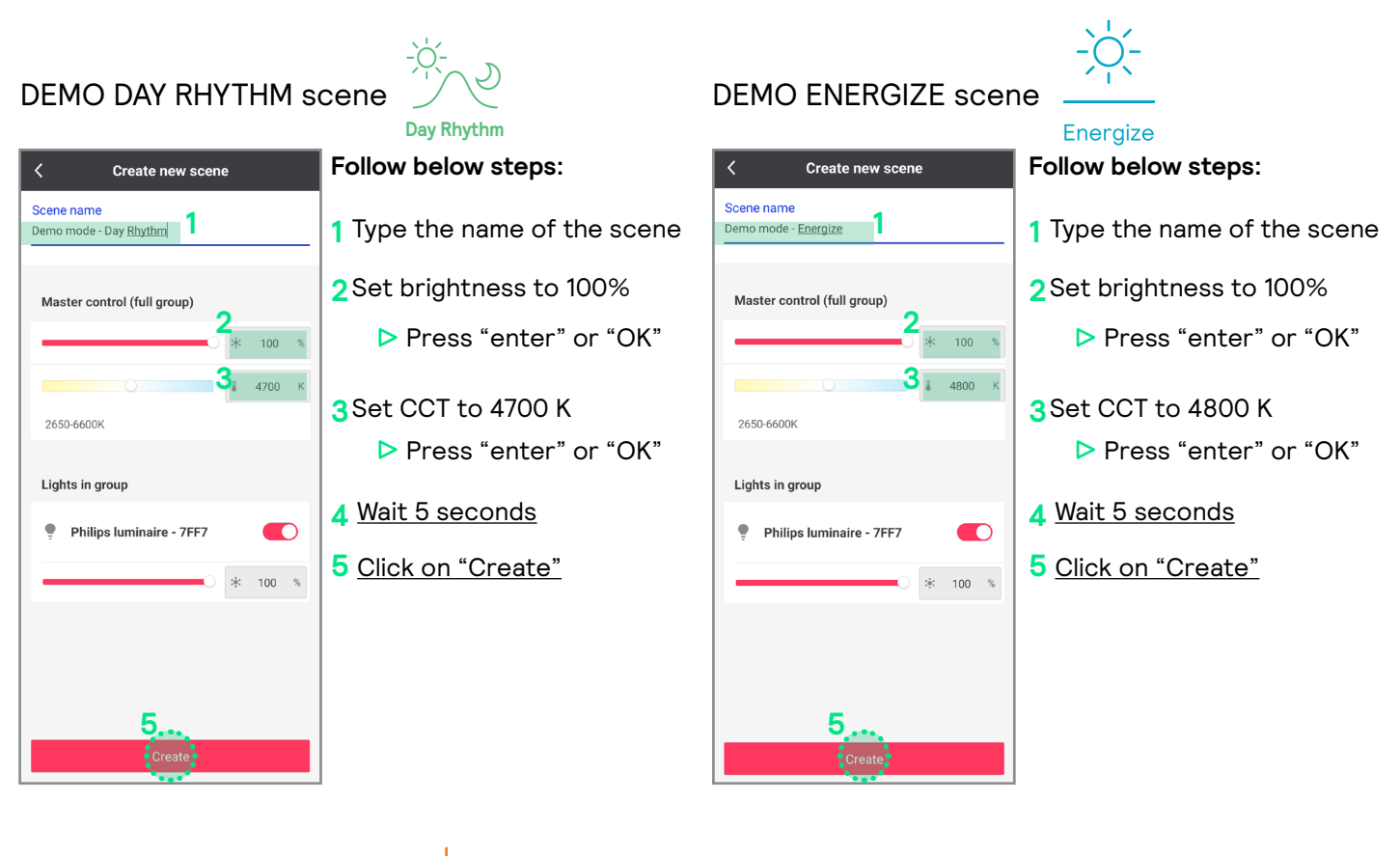

#### DEMO RELAX scene

 $\langle$ Scene name Demo mode - Relax

Create new scene

**1**

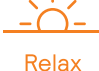

#### **Follow below steps:**

- Type the name of the scene **1**
- Set brightness to 100% **2**
	- Press "enter" or "OK"
- Master control (full group) **2 3**2650-6600K Lights in group Philips luminaire - 7FF7  $\blacksquare$  $100 \tIm$ **5**
- Set CCT to 4800 K **3** Press "enter" or "OK"
- Wait 5 seconds **4**
- Click on "Create" **5**

### **A Cannot add a switch to a group (PRF)**

If it is impossible to make the luminaires react to the switch remove the switch from the configurator and restart the process from the beginning.

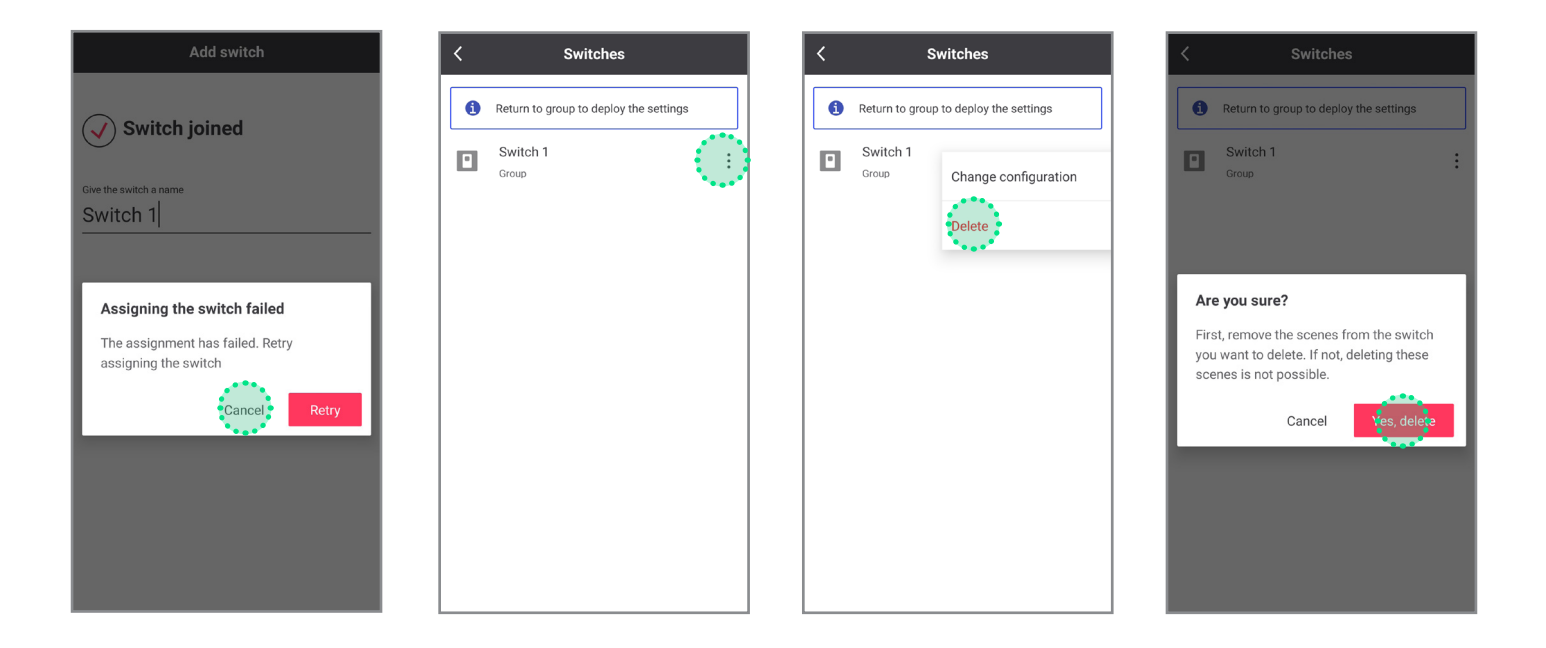

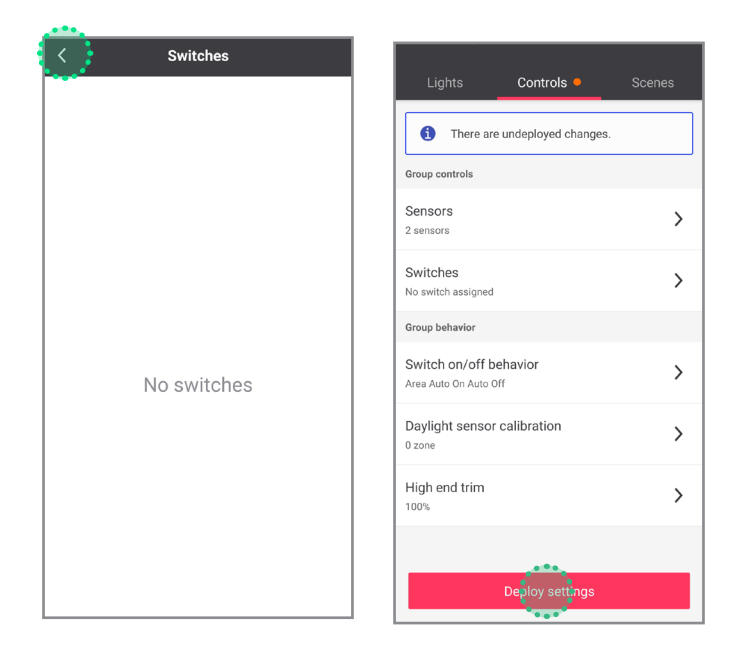

Go back to commissioning, step 7.

#### **B What to do if the color temperature slider is missing**

Under certain circumstances it is possible for the NatureConnect link to not be detected as a tunable white device. To fix this it is necessary to remove it from the system and add it again.

#### Remove NatureConnect link

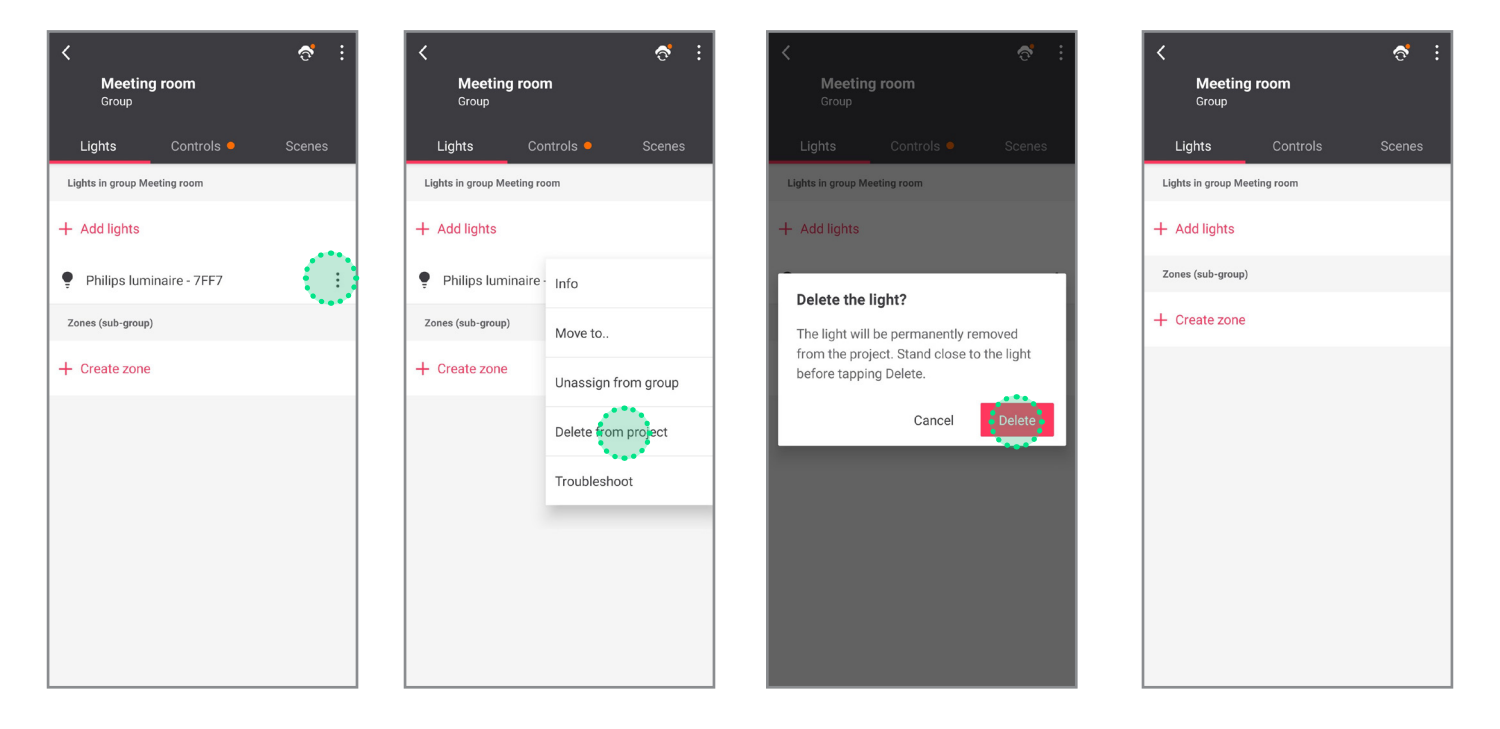

#### Reboot NatureConnect link

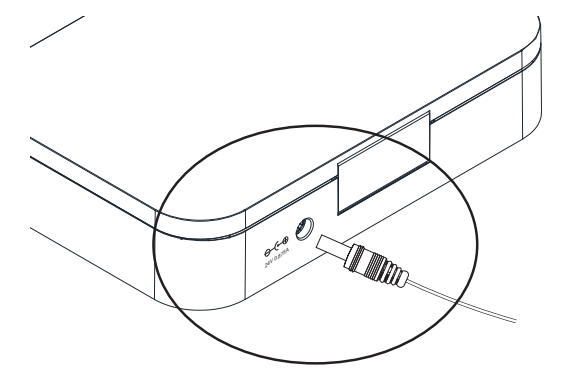

- 1 Remove power for 10 seconds.
- **\*** fore continuing.**2** Wait 5 minutes until the NC link has fully started be-
- **3** Go back to step 4: "Find and assign the NatureConnect link connected with a SNS210"
	- **\*** During the NC link boot process, the SNS210 looses power<br>temporarily If this happens during the commissioning proce temporarily. If this happens during the commissioning processes, you might have to reset the SNS210.

#### **C What to do when system responds incorrectly to the inputs from the switch**

It can happen that the scene is saved incorrectly and that the system does not respond or triggers the wrong light experience when pressing a scene button on the switch.

This typically happens when you do not wait for 5 seconds between changing the color temperature and pressing the create button.

Change the color temperature of the Energize scene to a wrong value on purpose (eg. 6600K) and save.

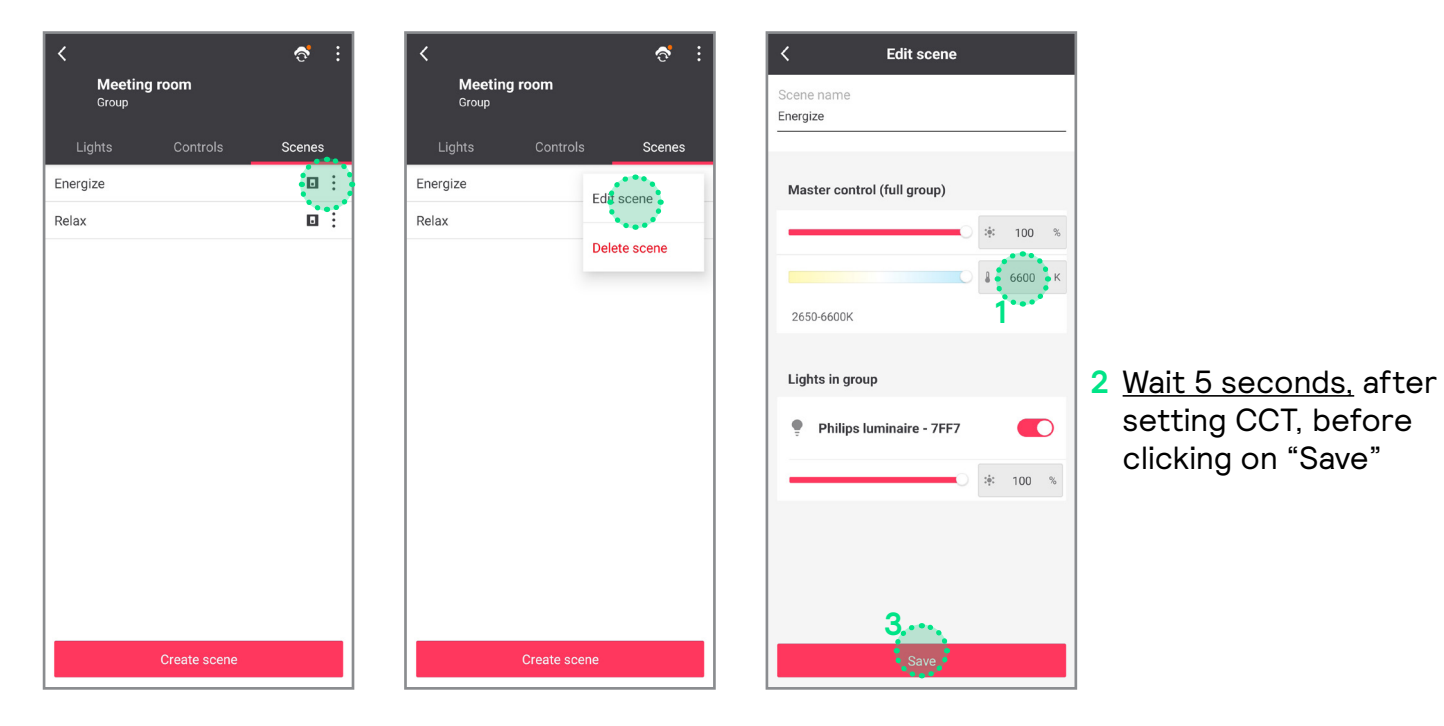

Change the color temperature of the Energize scene back to correct value (2800K) and save.

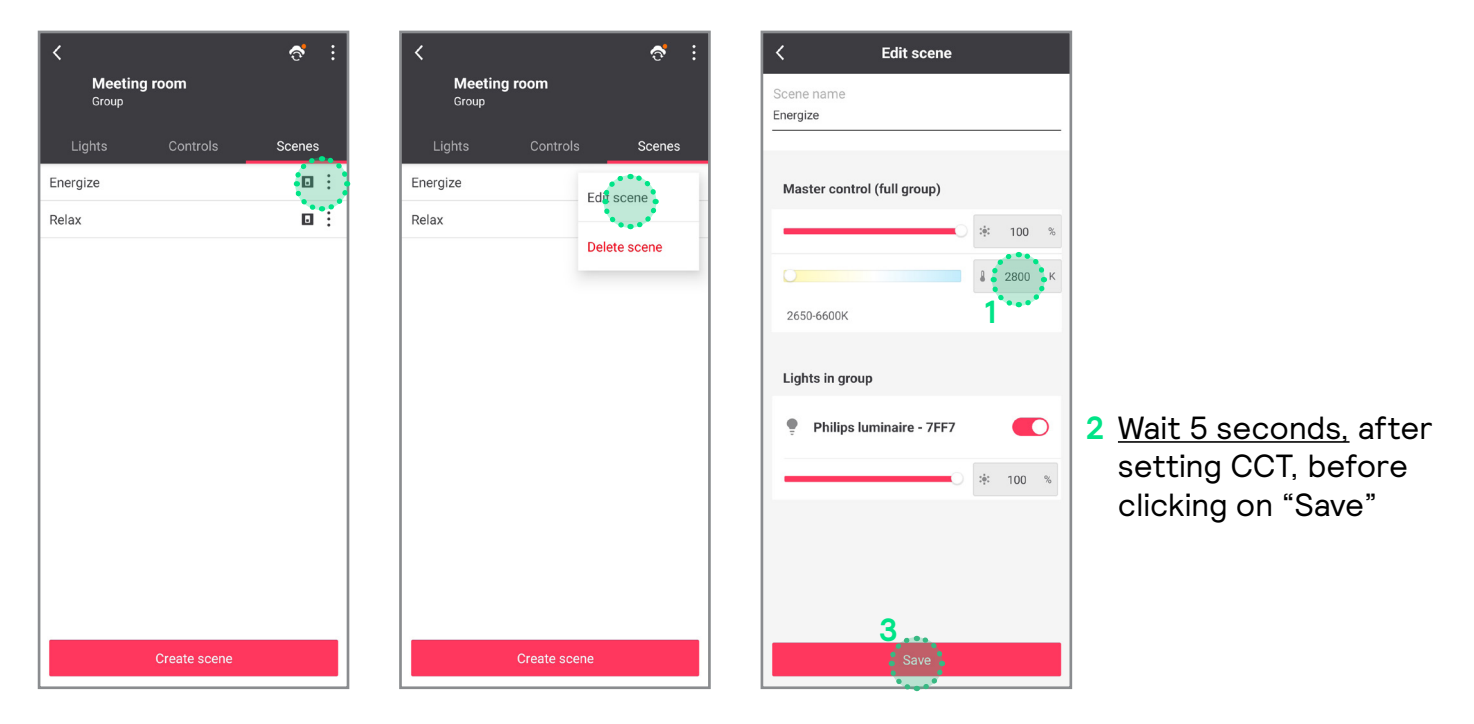

#### Repeat the same steps for Relax scene

When scene creation does not work correctly when adding a switch, please use the regular scene menu to create the scene.

Go back to **Control** panel and then go to **Scenes** panel.

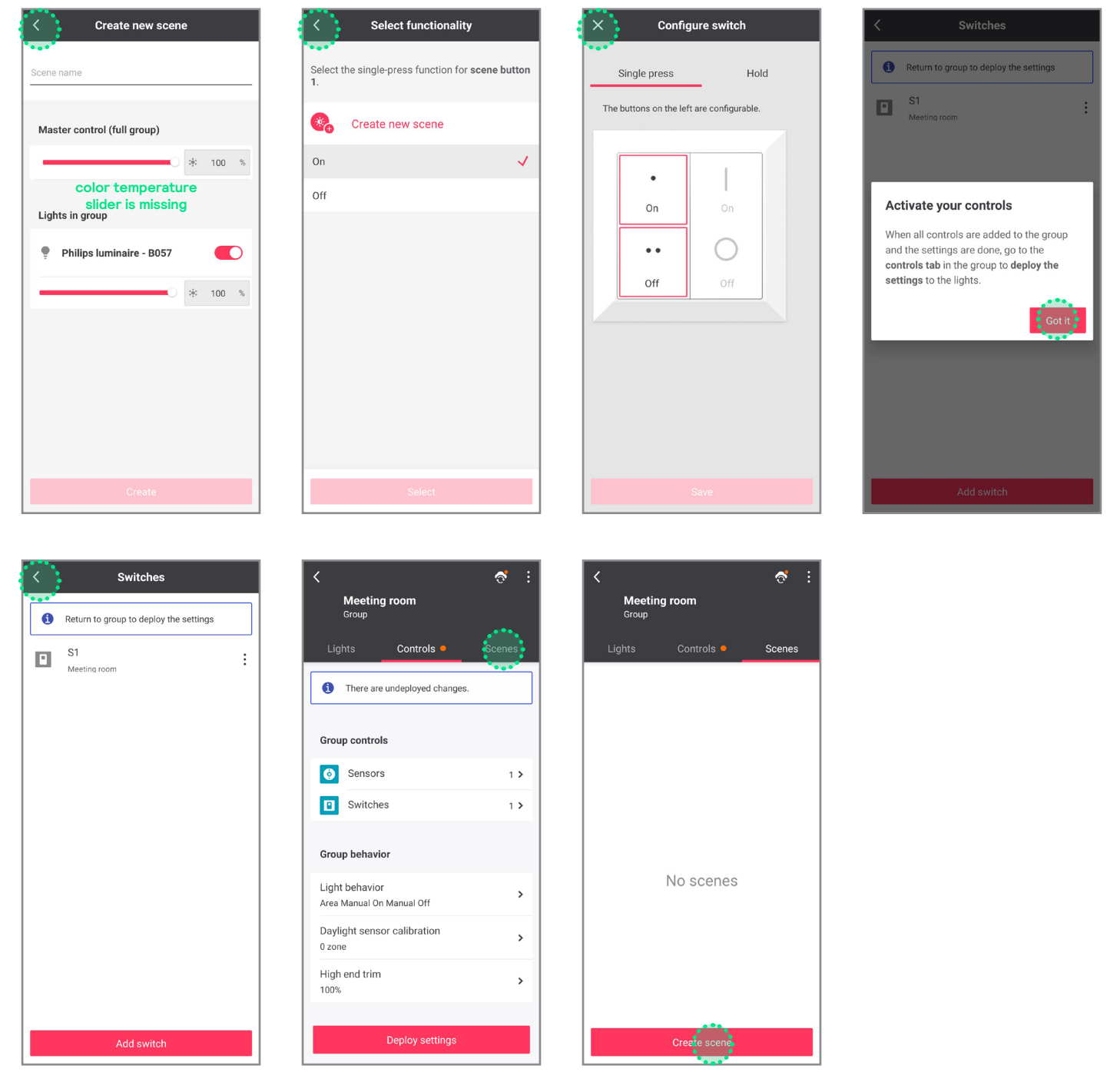

Create scenes as described on page 13. After go back to **Controls** panel.

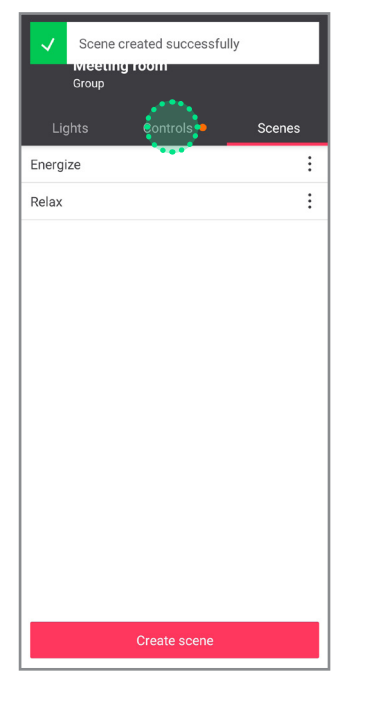

Assign scenes to the buttons of the switch.

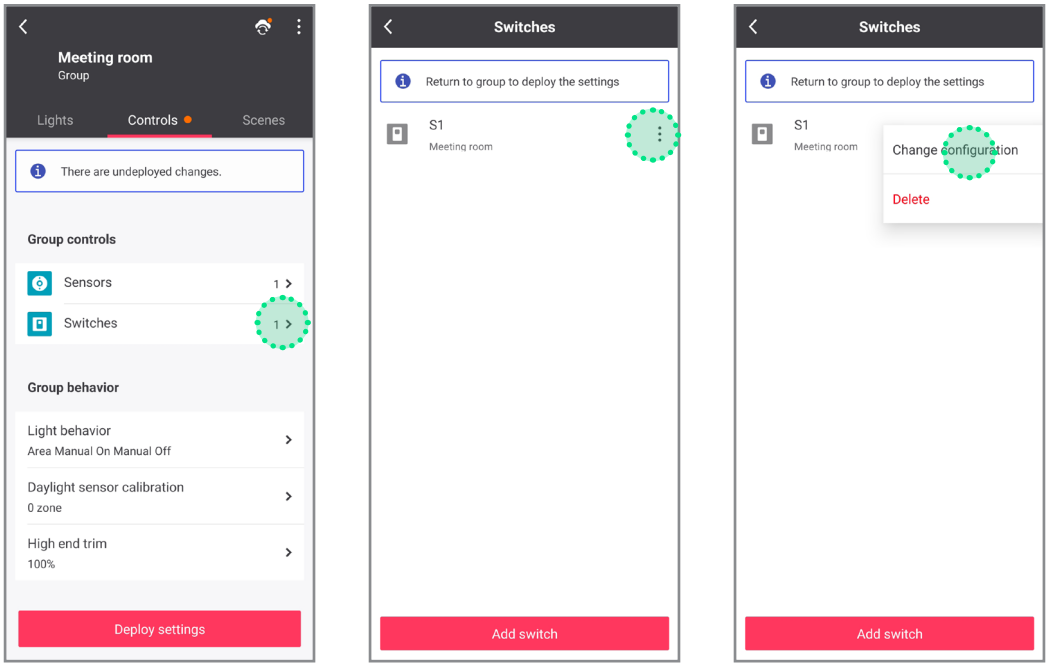

#### Upper left button for Energize

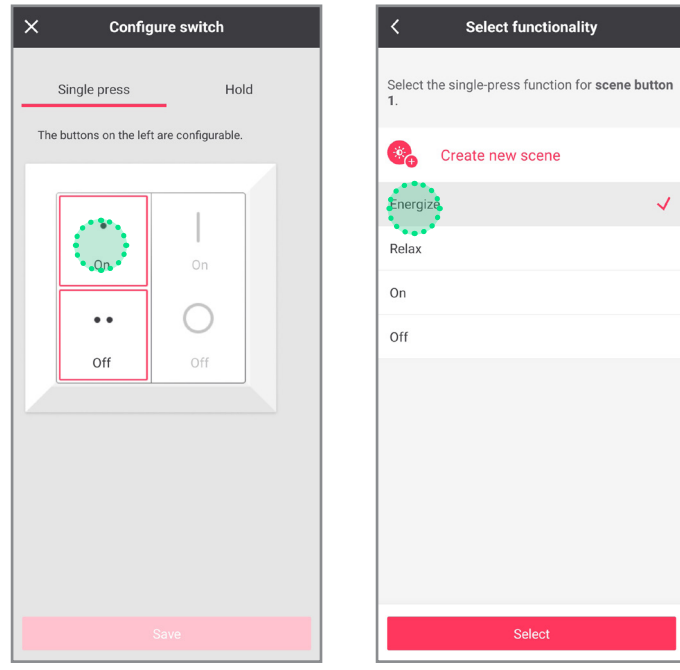

#### Lower left button for Relax

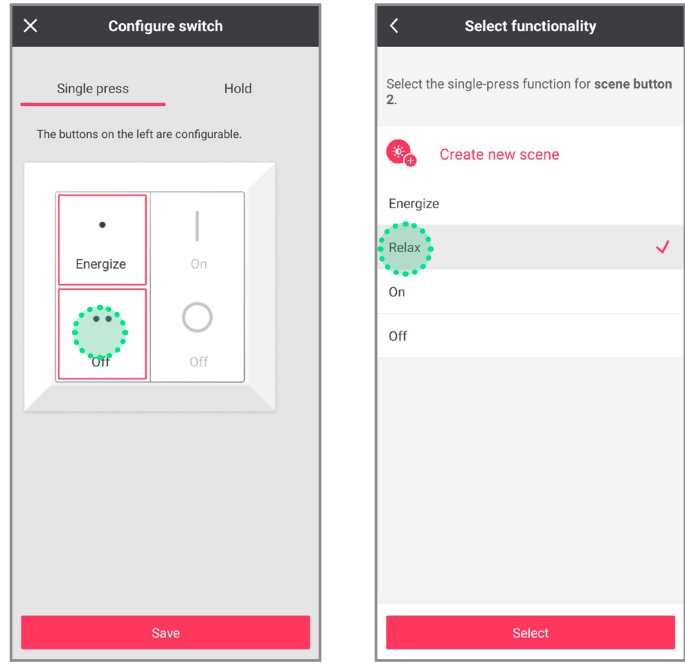

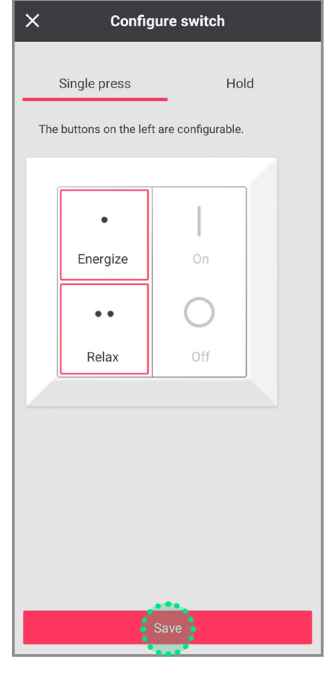

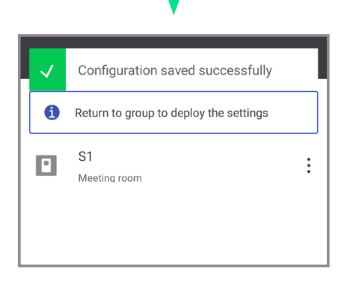

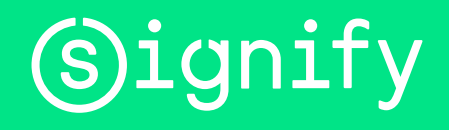

© 2024 Signify Holding. All rights reserved. The information provided herein is subject to change, without notice. Signify does not give any representation or warranty as to the accuracy or completeness of the information included herein and shall not be liable for any action in reliance thereon. The information presented in this document is not intended as any commercial offer and does not form part of any quotation or contract, unless otherwise agreed by Signify. All trademarks are owned by Signify Holding or their respective owners